## All of Us Researcher Workbench Overview

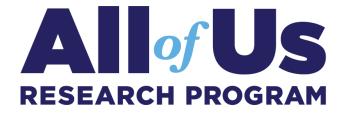

## Create a new Workspace

A Workspace is your place to store and analyze data for a specific project. Each Workspace is a separate Google bucket that serves as a dedicated space for file storage. You can share this Workspace with other users, allowing them to view or edit your work. Your Workspace is where you will go to build concept sets and cohorts and launch Notebooks for performing analyses on your cohorts.

#### Creating a new Workspace:

- 1. Name your Workspace
- 2. Select dataset
- 3. Choose your billing account
- 4. Select the primary purpose of your project
- 5. Provide the reason for choosing All of Us data for your investigation
- 6. Describe the specific scientific question(s) you intend to study this will be published on the Research Hub
- 7. Explain your anticipated findings from the study
- 8. Indicate if your study will focus on specific populations
- 9. If desired, request a review of your research purpose

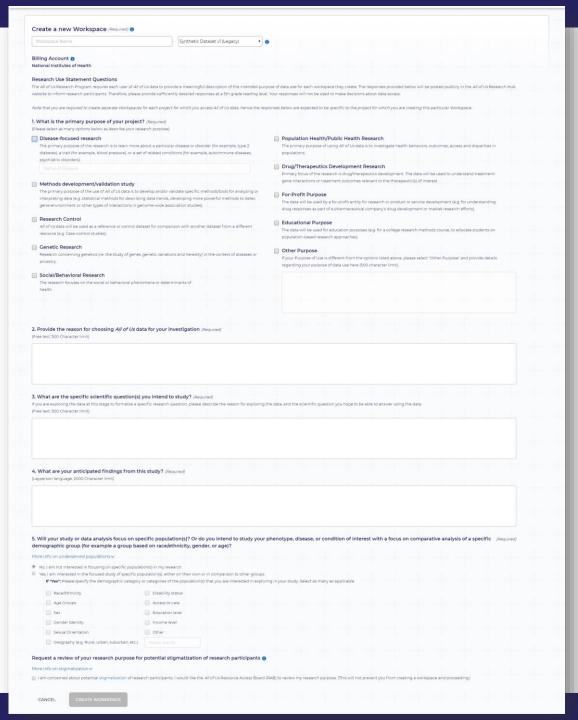

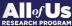

### **Build a Cohort**

A "cohort" is a group of participants that a group of researchers are interested in. The cohort builder allows you to create and review cohorts and annotate participants in a researcher's study group. Cohorts can be built based on several criteria, including demographics, conditions, procedures, drugs/medications, survey responses, etc. Your saved cohort is a list of Participants that meet your defined criteria.

# Participant ID 1 Participant ID 2 Participant ID 3 All of Us Participants Your Cohort

#### **Building a cohort:**

- 1. Select criteria
  - INCLUDE participants who meet a specific criteria
  - EXLCUDE participants who meet a specific criteria
- 2. Criteria within a group use the **OR** operator. Participants must meet one or the other criteria but not necessarily meet all the criteria in that group.
- 3. Criteria in separate groups use the AND operator, such that the both groups of criteria must be met for a participant to be added to the cohort.
- 4. Define temporal relationships between criteria. For example, a condition diagnosis must have occurred within X days of a selected procedure.
- 5. Review and annotate saved cohorts (see Cohort Builder Tutorial for details).

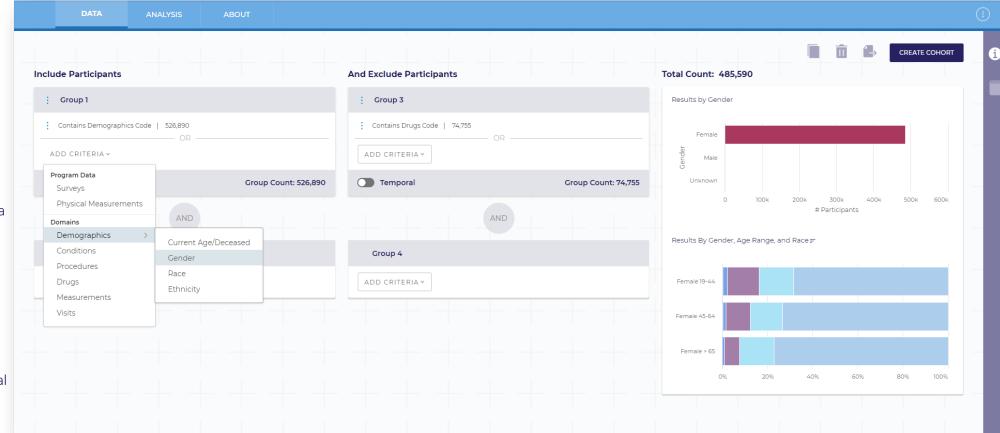

## Review a Cohort

The review set feature allows you to select a subset of your cohort to review participants row-level data and add notes and annotations.

#### Reviewing a cohort:

- 1. After saving your cohort, you can do a detailed review of a selected number of participant records by creating a review set.
- 2. You have the option to view your Cohort Description, including cohort definition, demographic breakdown, top conditions, drugs, procedures and labs found in the EHR records of the cohort.
- 3. You can also review individual participant records and add record annotations.

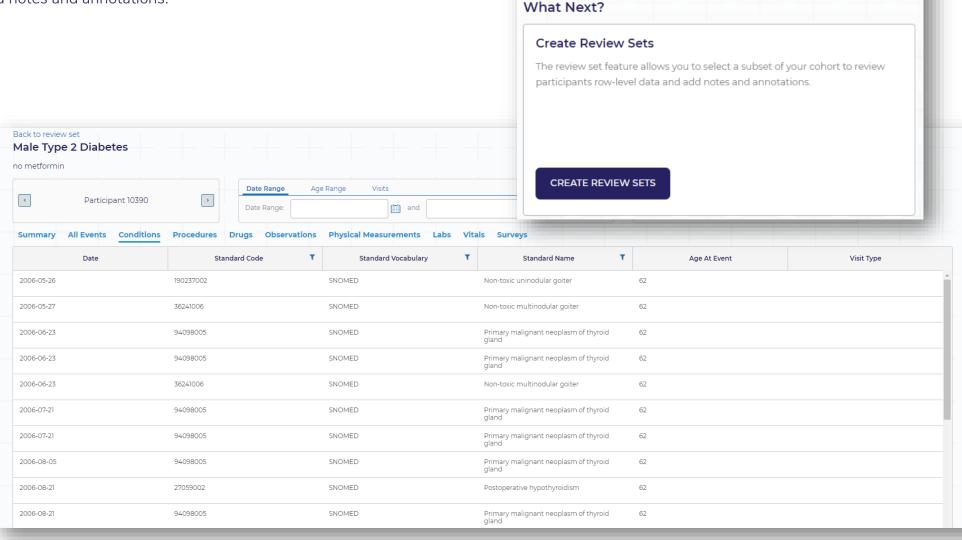

Cohort Saved Successfully

The cohort Test 4 has been saved and can now be used in analysis and concept sets.

## Build a Concept Set

Concepts describe information in a patient's medical record, such as a condition they have, a prescription they are taking or their physical measurements. Subject areas such as conditions, drugs, measurements, etc. are called "domains." Concept sets are saved collections of concepts from a single domain. The set is used when building a dataset to define the variables that you want to see about your cohort of interest.

#### **Building a concept set:**

- 1. Search for your concept of interest in the search bar.
- 2. Browse domains to see the top concepts.
- 3. Select a survey to add specific questions to a concept set.
- 4. Add concepts from a single domain to a concept set.

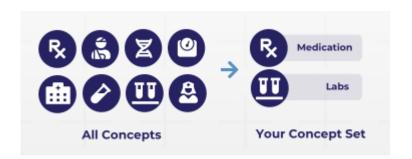

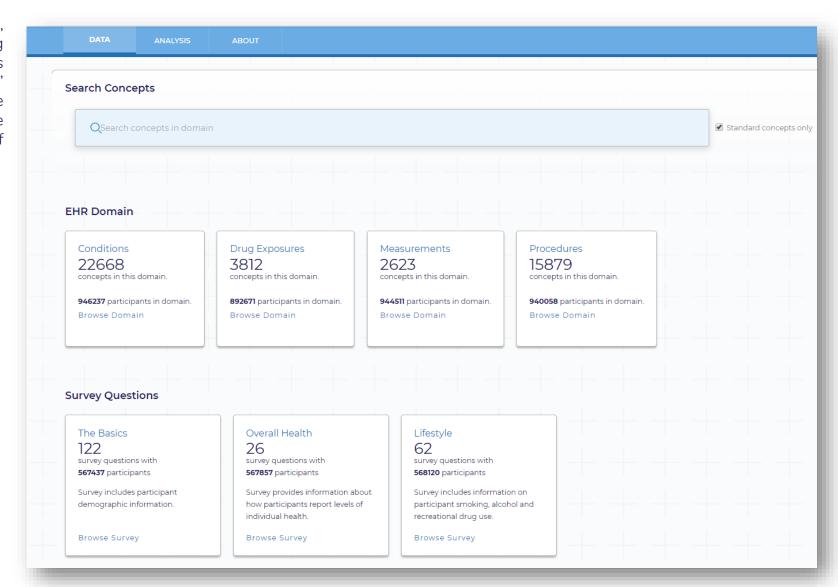

## Build a Dataset

Datasets are analysis-ready tables that can be exported to a Notebook for analysis. Users can build and preview a dataset for one or more cohorts by selecting the desired concept sets and values for the cohorts.

#### **Building a Dataset:**

- 1. Select a cohort(s) and concept set(s) and then select the values you want to be added to your dataset.
  - Your cohort provides the list of participants that meet your criteria
  - 2. The concept set defines the concepts you want to see about each of the participants in your cohort
  - 3. Decide which columns you want to see in your dataset
- 2. Preview the dataset before you export it to a notebook.
- 3. Clicking Save and Analyze will export your dataset to an existing or new notebook.

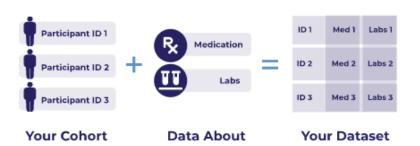

**Your Cohort** 

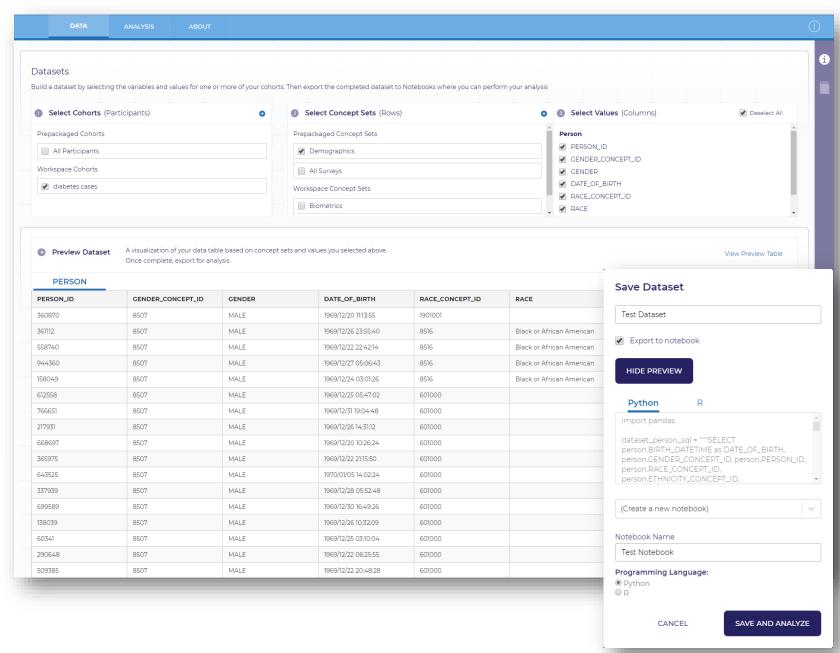

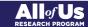

## Analyze Data in Notebooks

Through the built-in application Jupyter Notebook, users can perform comprehensive analyses on cohorts and data sets using programming languages R or Python. Teams of researchers with various areas of expertise can work together on data cleaning and transformation, statistical modeling, machine learning, and more.

#### Data Analysis:

- 1. Export your dataset to a notebook.
- 2. Run the code to display a dataframe containing the values you selected from your concepts set(s) about your cohort.
- 3. From here you can run all types of analysis, clearly markdown your notebook, and share with collaborators.

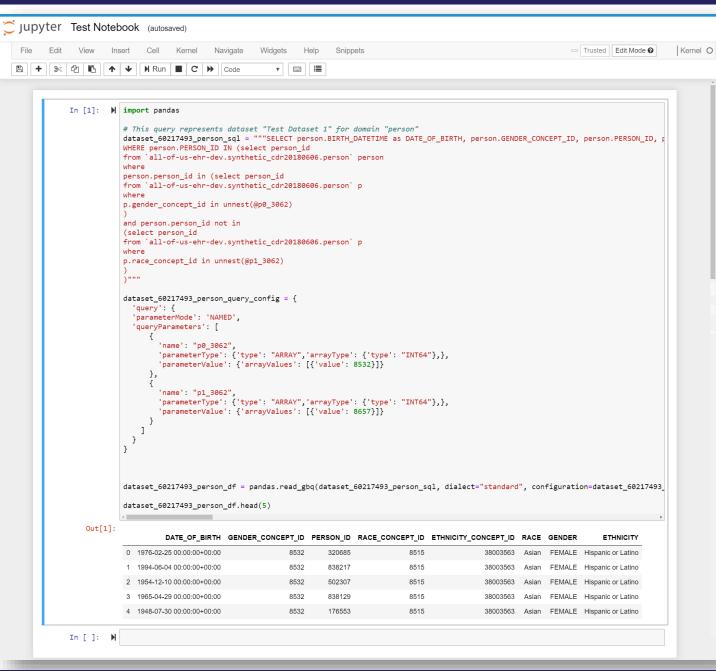